# 3CX auf Raspberry PI installieren

[Anleitung zur Installation von 3CX auf dem neuesten Raspberry Pi](https://www.3cx.de/docs/adminhandbuch/telefonanlage-installieren-raspberry-pi/)

## Schritt 1: Von 3CX unterstützte Raspberry Pi-Konfiguration auswählen

- Raspberry Pi 4 B4 oder B8
- microSDHC-Speicherkarte Class 10 mit mindestens 32 GB
- Raspberry Pi-kompatibles Micro-USB-Netzteil mit 2,5A
- Auf optimale Kühlung ausgelegtes Gehäuse

Die folgenden Anbieter verfügen über Raspberry Pi-Hardware, die "**3CX Ready**" ist (mit auf der SD-Karte vorinstalliertem Raspbian-OS):

- [Pimoroni](https://shop.pimoroni.com/) [3CX PBX Kit](https://shop.pimoroni.com/products/3cx-pbx-kit-for-raspberry-pi-4b?variant=32287456264275) (GB, weltweiter Versand)
- [Canakit](https://www.canakit.com/) [3CX PBX Kit](https://www.canakit.com/3cx-raspberry-pi-kit-pbx.html) (nur Versand in die USA und nach Kanada)

### Schritt 2: Vorbereiten der Speicherkarte für Raspbian

C Etcher  $\Box$  $\times$  $\equiv$  $\bullet$  $\ddot{\mathbf{a}}$ raspbian-...-lite.img **Select drive ETCHER** is an open source project by **Tresin.io** 

- 1. Laden Sie die komprimierte [Raspbian-Image-Datei](https://downloads.raspberrypi.org/raspios_lite_armhf_latest) herunter.
- 2. Entpacken Sie die Image-Datei (.img).

3. Übertragen Sie die Image-Datei mit Hilfe von [Etcher](https://etcher.io/) auf die microSDHC-Speicherkarte. Schritt 3: Installieren von Raspbian und Festlegen des **Hostnamens** 

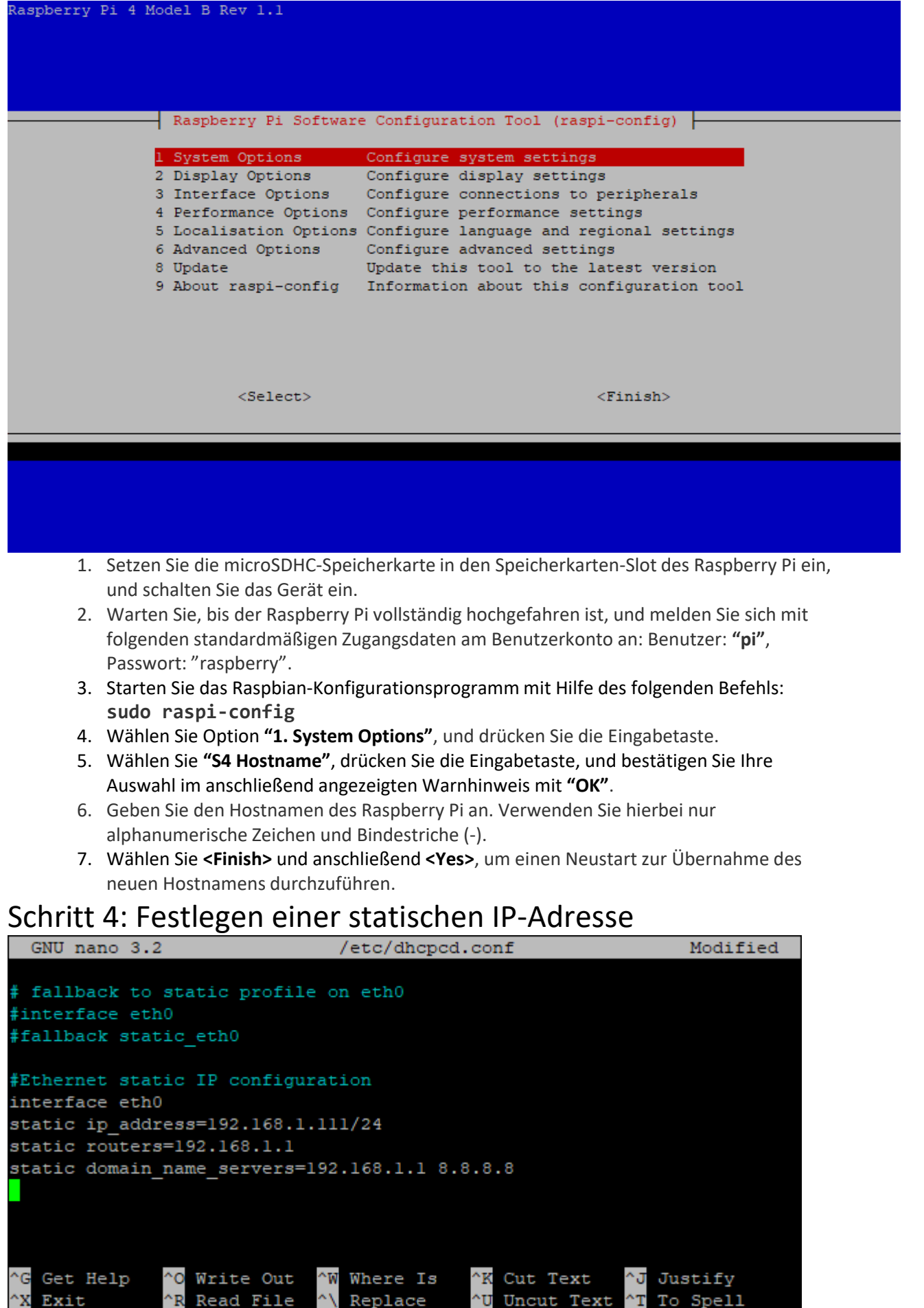

- 1. Rufen Sie den Editor nano mit dem folgenden Befehl auf, um die Ethernet-Schnittstelle **"eth0"** in der Datei **"/etc/dhcpcd.conf"** zu ändern: **sudo nano /etc/dhcpcd.conf**
- 2. Scrollen Sie zum Ende der Datei, und fügen Sie die folgenden Zeilen hinzu. Bitte

beachten Sie, dass Sie die nachfolgend angegebenen Werte **"interface"**, **"ip\_address"**, **"routers"** (Gateway)

und **"domain\_name\_servers"** durch die für Ihr LAN gültigen Werte ersetzen müssen: **#Ethernet static IP configuration**

#### **interface eth0**

**static ip\_address=192.168.1.111/24**

**static routers=192.168.1.1**

**static domain\_name\_servers=192.168.1.1 8.8.8.8**

- Drücken Sie Strg+X, gefolgt von **"Y"** und der Eingabetaste, um zu bestätigen, dass die 1. Änderungen in der Datei gespeichert werden sollen.
- Führen Sie durch Eingabe des folgenden Befehls einen Neustart des Raspberry Pi durch: 2. **sudo reboot**
- Melden Sie sich beim Hochfahren mit dem Benutzernamen **"pi"** an, und überprüfen Sie 3. die IP-Adresse für **"eth0"** mit Hilfe des folgenden Befehls: **ip a**

## Schritt 5: Installation von 3CX

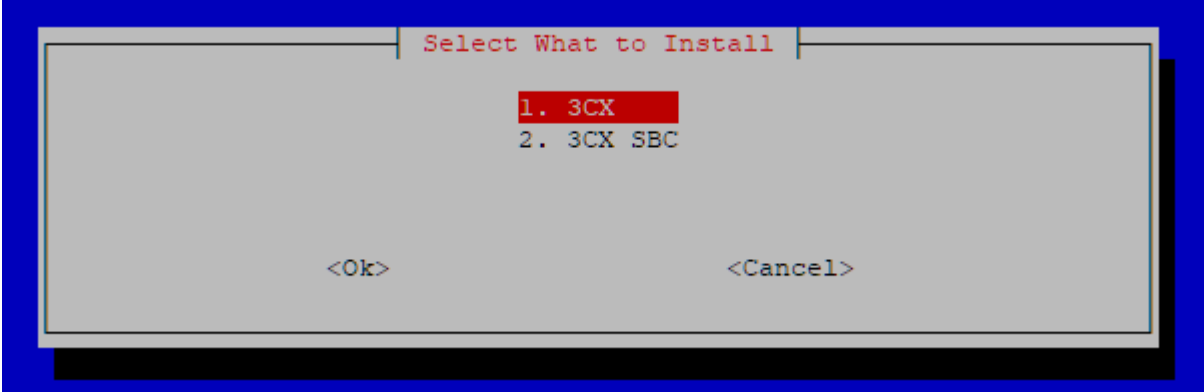

- Um die 3CX-Telefonanlage auf einem Raspbian-Rechner zu installieren, melden Sie sich 1. CLI- oder SSH-gestützt mit dem Benutzernamen **"pi**" an.
- 2. Starten Sie das 3CX-Installationsskript mit dem folgenden Befehl:

**wget [https://downloads-global.3cx.com/downloads/misc/d10pi.zip;](https://downloads-global.3cx.com/downloads/misc/d10pi.zip) sudo bash d10pi.zip**

- Wählen Sie die zu installierende 3CX-Anwendung aus: 1.
	- **3CX PBX** Installiert die 3CX-Telefonanlage
	- **3CX SBC** Installiert den 3CX Session Border Controller. Weitere Informationen erhalten Sie in [dieser Anleitung.](https://www.3cx.com/docs/3cx-sbc-raspberry-pi/#h.wrvwnh8912cq)
- 2. Starten Sie nach Abschluss der Installation den 3CX-Konfigurationsassistenten:
	- Per Webbrowser: Geben Sie die folgende URL ein:
	- **[http://<device\\_ip>:5015](http://<device_ip>:5015)**
	- Per Befehlszeile: [Anleitung zur Erstkonfiguration der 3CX-Telefonanlage](https://www.3cx.de/docs/adminhandbuch/telefonanlage-konfigurieren/)

### Weiterführende Informationen

- [Erstkonfiguration der 3CX-Telefonanlage](https://www.3cx.de/docs/adminhandbuch/telefonanlage-konfigurieren/)
- [Installieren und Konfigurieren des 3CX SBC unter Debian und Raspbian Linux](https://www.3cx.com/docs/3cx-sbc-raspberry-pi/#h.klea23ed8e99)
- [Testen von Debian für 3CX unter VirtualBox](http://www.3cx.com/docs/debian-linux-using-virtualbox/)
- [Erstellen und Konvertieren von OpenSSH-](https://www.3cx.com/docs/manual/convert-open-ssh-key/)Schlüsseln
- [3CX Academy-Schulungsvideo zur Installation der 3CX-Telefonanlage](https://www.3cx.com/3cxacademy/videos/basic/installing/)
- [3CX Academy-Schulungsvideo zur Firewall-Konfigurierung](https://www.3cx.com/3cxacademy/videos/basic/nat-port-forwarding/)
- [Konfigurieren eines 3CX SBC HA-Clusters \(High Availability\)](https://www.3cx.com/docs/sbc-high-availability-cluster/)